# intelbras

## Manual do usuário

**VHD 5220 SD**

## **intelbras**

#### **VHD 5220 SD Câmera speed dome**

Parabéns, você acaba de adquirir um produto com a qualidade e segurança Intelbras.

A câmera VHD 5220 SD possui resolução Full HD (1080p) que proporciona imagens de altíssima qualidade e maior nitidez. Ela produz imagens coloridas quando o ambiente dispuser de iluminação suficiente, e durante a noite ou em locais com baixa luminosidade, exibe imagens em preto e branco. A troca entre os dois modos acontecerá de forma automática.

## Sobre o manual

O manual do usuário visa auxiliar na utilização de Câmeras HDCVI/Multi HD Intelbras. Seu objetivo é esclarecer o funcionamentos das interfaces que o usuário possui com a câmera, caso deseje informações sobre características específicas de hardware ou software, estas devem ser consultadas da Ficha técnica (datasheet) do produto.

## Cuidados e segurança

- » **Leia o manual do usuário:** todas as instruções de segurança e operação devem ser lidas antes de se iniciar as operações com o aparelho e devem ser mantidas para referências futuras.
- » **Necessidade de técnicos qualificados:** todo o processo de instalação deve ser conduzido por técnicos qualificados. Não nos responsabilizamos por quaisquer problemas decorrentes de modificações ou tentativas de reparo não autorizadas.
- » **Segurança elétrica:** a instalação e as operações devem estar em conformidade com os códigos locais de segurança elétrica. Não nos responsabilizamos por incêndios ou choques elétricos causados pelo manuseio ou instalação inadequados.
- » **Fontes de energia:** este produto deve ser operado somente com a alimentação e corrente indicada nas especificações deste manual.
- » **Instalação:** não instale a câmera sobre lugares instáveis. A câmera pode cair danificando o produto. Não instale a câmera em locais onde a temperatura exceda os níveis acima do permitido nas especificações técnicas. Não toque na lente da câmera para não afetar a qualidade do vídeo.
- » **Conexões:** não faça conexões não recomendadas pelo fabricante, isto pode resultar em risco de incêndios, choque elétrico ou ferimentos.
- » **Manuseio:** não desmonte a câmera, não deixe a câmera cair e não a exponha a choques e vibrações.
- » **Inserção de objetos:** nunca insira nenhum objeto pelas aberturas deste aparelho, pontos de tensão ou partes pequenas podem ser tocadas, possivelmente causando incêndio ou choque elétrico.
- » **Limpeza:** desligue a alimentação da câmera antes de limpá-la. Não utilize produtos de limpeza líquidos ou em aerossol. Use somente um pano úmido para limpeza.
- » **Assistência técnica:** não tente consertar este produto, além de perder a garantia, pode ser perigoso. Encaminhe o produto até uma assistência técnica autorizada.
- » **Cuidados com os acessórios:** sempre utilize os acessórios recomendados pelo fabricante. Antes da instalação, abra a embalagem e verifique se todos os componentes estão inclusos. Contate o revendedor local imediatamente caso não localize algum componente na embalagem.
- » **Guarde a embalagem para uso futuro:** guarde cuidadosamente a embalagem da câmera, caso haja necessidade de envio ao seu revendedor local ou ao fabricante para serviços de manutenção. Outras embalagens que não sejam a original podem causar danos ao dispositivo durante o transporte.
- » **Atenda as advertências:** siga todas as instruções indicadas no aparelho.
- » **LGPD Lei Geral de Proteção de Dados Pessoais:** a Intelbras não acessa, transfere, capta, nem realiza qualquer outro tipo de tratamento de dados pessoais a partir deste produto.

**Atenção:** não limpe a cúpula com álcool, pois a mesma poderá manchar, condenando a visualização das imagens.

#### **Proteção contra raios e surtos de tensão**

A câmera VHD 5220 SD adota a tecnologia de proteção contra raios e surtos de tensão. Essa tecnologia pode prevenir danos resultantes de pulsos elétricos abaixo de 4000 V, como por exemplo, surtos de tensão. Além de atender aos códigos de segurança elétricos locais, é necessário tomar as devidas medidas de precaução ao instalar a câmera em ambientes externos.

Em áreas expostas à incidência de fortes tempestades de raios ou próximas de instalações elétricas sensíveis (por exemplo, nas proximidades de uma subestação de transformadores de alta tensão), será necessário instalar um dispositivo adicional de proteção de alta potência, prevenindo assim, a queima do equipamento.

O aterramento do equipamento e dispositivos externos deverão ser considerados no sistema de proteção em todo o local de instalação, devendo este estar em conformidade com os códigos elétricos nacionais ou locais.

O sistema deverá adotar um cabeamento de potencial uniforme. O dispositivo de aterramento deverá atender às normas NBR 7089 e NBR 5410 e os códigos de segurança elétricos locais. O dispositivo de aterramento não deverá entrar em curto-circuito com a linha N (neutro) da rede de alta tensão ou em conjunto com outros cabos. Quando o sistema for conectado ao fio terra individualmente, a resistência do aterramento não deverá ser superior a 5 Ω e a seção transversal do cabo deverá ser inferior a 25 mm². Veja a figura a seguir:

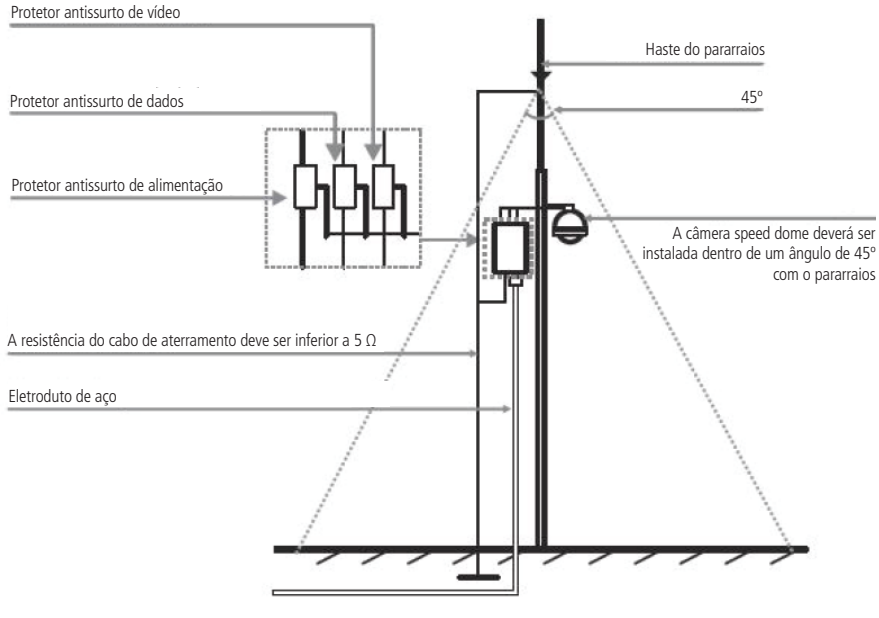

Instalação de segurança

## Índice

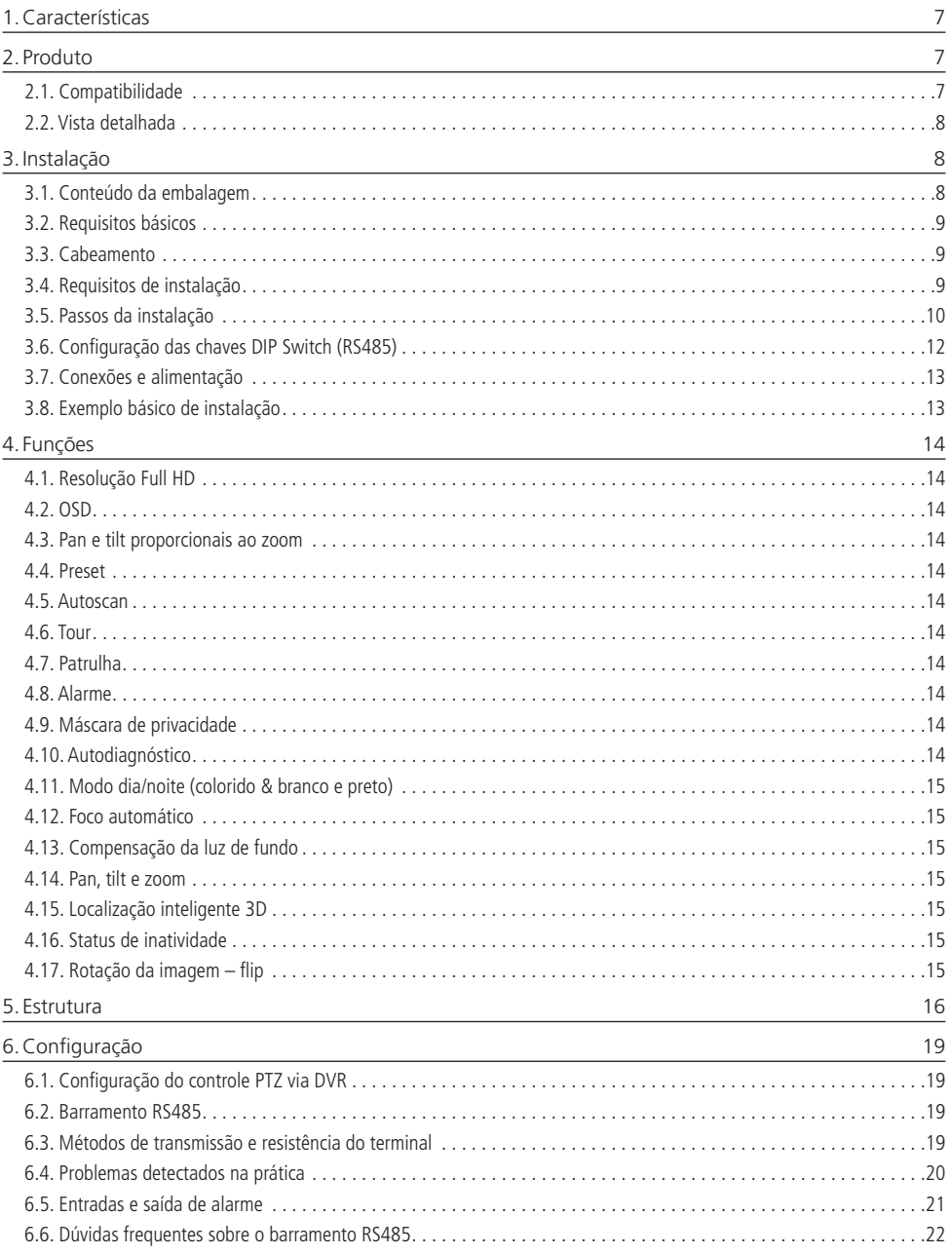

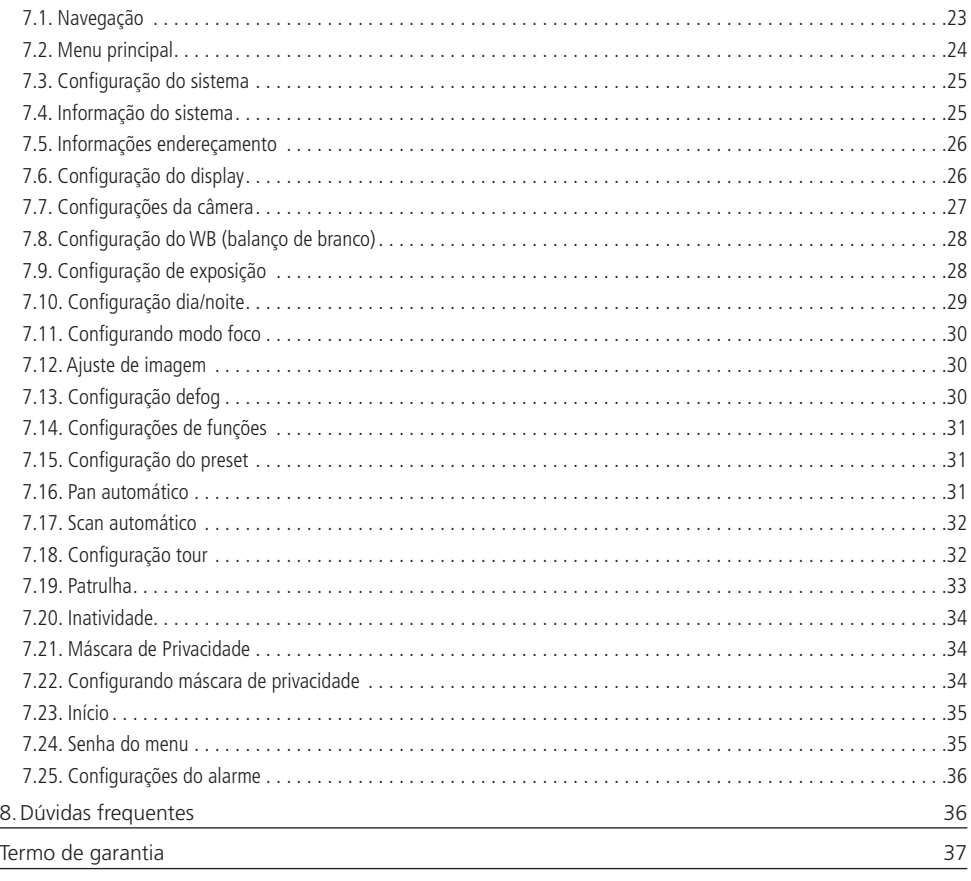

## <span id="page-6-0"></span>1.Características

A câmera VHD 5220 SD é híbrida, com saída de vídeo-padrão NTSC compatível com sistemas HDCVI e analógico. A operação do PTZ (Pan-Tilt-Zoom) pode ser feita via mesa controladora, gravador de imagens Intelbras ou software SIM, e seus mecanismos permitem um controle preciso e rápido dos movimentos. Algumas de suas características são:

- » Resolução em Full HD
- » Movimento PTZ
- » Controle por cabo coaxial, transmissão em tempo real
- » Zoom óptico de 20× e digital de 4×
- » WDR real, HLC e BLC
- » 2 entradas de alarme, 1 saída de alarme
- » IP67, menu OSD

**Obs.:** O padrão de saída de vídeo deve ser configurado através da chave DIP Switch localizada no interior da câmera.

## 2. Produto

#### **2.1. Compatibilidade**

A câmera VHD 5220 SD é compatível com DVR HDCVI e analógico.

A câmera não faz a troca automática de resolução quando conectada a um DVR com resolução puramente analógica. Nesse caso, deve-se fazer o ajuste das chaves seletoras 3 e 4 da placa de controle (Mode) para que a câmera faça a troca entre tecnologias, conforme a tabela a seguir:

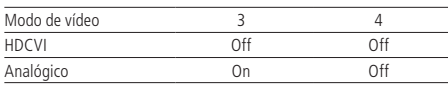

Após a seleção das chaves, reinicie a câmera para que ela altere a tecnologia.

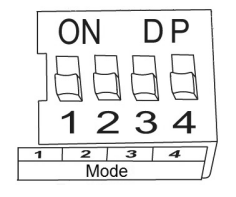

Não é recomendada a utilização de baluns ativos e conversores de mídia convencionais, pois esses acessórios possuem blocos de filtros projetados para o sinal analógico, que podem comprometer a qualidade do sinal Full HD, influenciando na imagem das câmeras.

#### <span id="page-7-0"></span>**2.2. Vista detalhada**

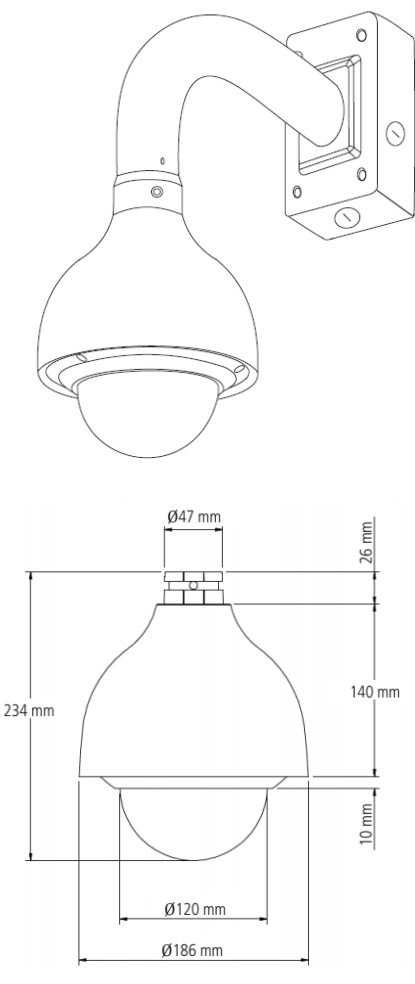

Dimensões da câmera

## 3.Instalação

#### **3.1. Conteúdo da embalagem**

- » 1 câmera speed dome.
- » 1 suporte de parede.
- » 1 caixa de junção.
- » 1 guia de instalação.
- » 1 kit de instalação.

#### <span id="page-8-0"></span>**3.2. Requisitos básicos**

Todo o processo de instalação e operação deve estar em conformidade com os códigos locais de segurança elétrica.

Antes da instalação, abra a embalagem e verifique se todos os componentes estão inclusos. Certifique-se também de que o ambiente e o método de instalação atendam a suas necessidades. Caso necessite algum requisito especial, contate seu revendedor local para obter mais informações.

Não nos responsabilizamos pela ocorrência de incêndio ou choque elétrico causado pelo manuseio ou instalação inadequada.

#### **3.3. Cabeamento**

#### **Cuidados especiais**

Por tratar-se de uma tecnologia que oferece imagens em alta definição (Full HD) utilizando a mesma estrutura dos sistemas analógicos convencionais, os sistemas HDCVI demandam atenção nos seguintes pontos:

- » Recomenda-se a utilização de baluns passivos Intelbras XBP 401 HD e XBP 402 HD. A utilização de outros modelos pode acarretar ruídos e interferências na imagem.
- » A instalação de câmeras em alta definição exige maior cuidado quanto a conectores e emendas para evitar descasamento de impedância e, consequentemente, interferências na imagem, como por exemplo duplicação de objetos filmados (sombra). Nesse sentido, atente à qualidade dos conectores, baluns e emendas.
- » Em ambientes com alta incidência de sinais RF como, por exemplo, locais próximos a ERBs ou a estações de rádio e televisão –, estes podem interferir no funcionamento do produto.
- » Atente ao tipo de iluminação de onde a câmera será instalada. Certifique-se de que as lâmpadas operam na frequência de 60 Hz para evitar problemas de oscilação na imagem.
- » Evite colocar o cabo de vídeo da câmera na mesma tubulação da rede elétrica, isso pode gerar ruídos e interferências indesejadas na imagem.
- » Evite fazer emendas no cabo de vídeo, pois esse procedimento pode ocasionar a perda do controle PTZ via cabo coaxial ou UTP.

Em instalações com longas distâncias, não exceda os limites indicados na tabela a seguir:

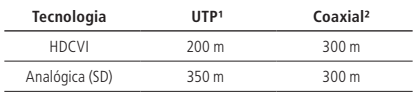

<sup>1</sup> Distância máxima obtida em testes laboratoriais utilizando cabo CAT5-e homologado pela Anatel.

² Distância máxima obtida em testes laboratoriais utilizando cabo coaxial 4 mm com 85% de malha de cobre homologado pela Anatel.

#### **3.4. Requisitos de instalação**

A parede deve ser espessa o suficiente para receber os parafusos, e deve ter estrutura para suportar aproximadamente 20 kg (considerando um fator de segurança de 4 vezes).

Siga as instruções de instalação para obter o perfeito funcionamento da câmera e atente ao procedimento de montagem, pois a correta montagem é responsável por garantir o grau de proteção IP67, evitando danos no interior da câmera causados por entrada de poeira ou água.

#### <span id="page-9-0"></span>**3.5. Passos da instalação**

1. Retire a speed dome da embalagem, verifique o conteúdo e remova os dispositivos de segurança;

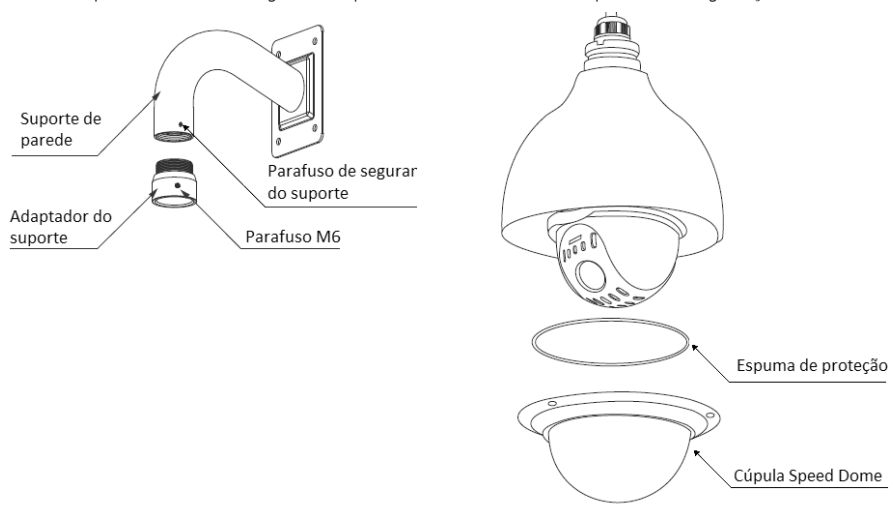

Retirada dos dispositivos de segurança

**Obs.:** caso a espuma de proteção não esteja no local indicado na figura acima, verifique dentro da cobertura da speed dome e retire-a.

2. Dentro da embalagem do produto há uma caixa de junção que facilita a instalação da speed dome. Posicione as borrachas de vedação na caixa de junção conforme exibido nas figuras a seguir. É imprescindível o uso das borrachas para garantir o grau de proteção IP67;

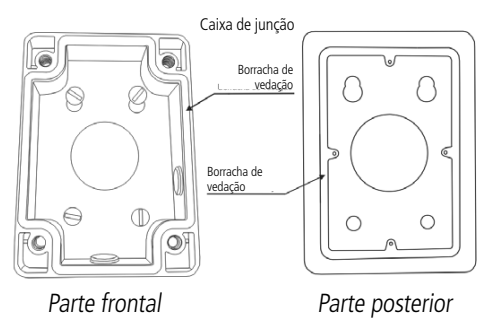

3. Posicione a caixa de junção no local onde se deseja instalar a câmera e marque a posição dos furos de fixação da caixa. Antes<br>A factor o famerão e prificula se de que as processãos está interior a mater. Pero fixa se se de fazer a furação certifique-se de que as marcações estejam corretas. Para fixar a caixa de junção utilize buchas e parafusos com capacidade para suportar o peso da câmera considerando uma margem de segurança de 8× (aproximadamente 20 kg). A caixa de junção possui três saídas para conexão dos cabos, uma lateral, uma inferior e outra na parte posterior. Para vedação dos fios, utilize o adaptador que acompanha o produto, quando utilizada uma das saídas laterais; o adaptador que acompanha o produto, quando utilizada uma das saídas laterais;

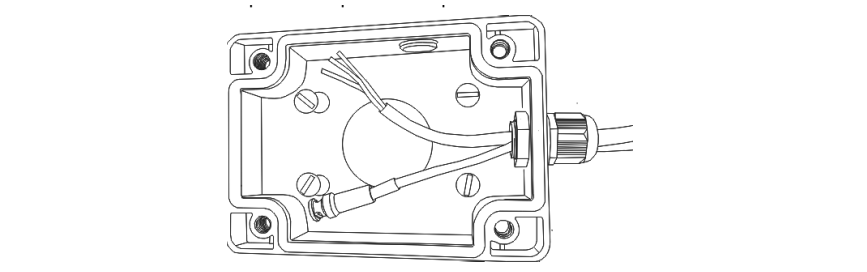

Obs.: as buchas e os parafusos para fixação do suporte de parede não acompanham o produto.

4. Encaixe o suporte de parede na caixa de junção e fixe apenas um parafuso (não aperte completamente), para que seja<br>aperte do suporte de parede na cabos do speed dome; possível a fixação dos cabos da speed dome;

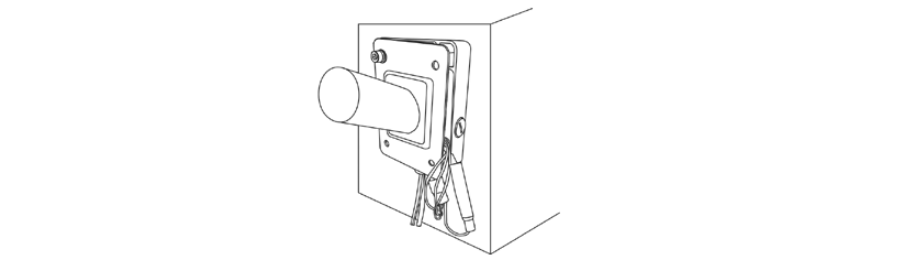

Fixação dos cabos

5. Após realizar as conexões empurre os cabos para dentro da caixa de junção e aperte os quatros parafusos utilizando a o. Apos realizar as conexões empurre os cabos para dentro da caixa de junção e aperte os quatros p<br>chave Allen. Fixe o suporte de parede à caixa de junção com 4 parafusos e verifique se ficou firme;

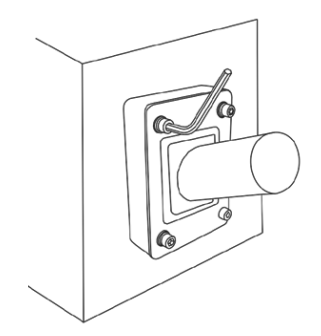

Fixação dos parafusos

**Obs.:** as buchas e os parafusos para fixação do suporte de parede não acompanham o produto.

#### <span id="page-11-0"></span>**3.6. Configuração das chaves DIP Switch (RS485)**

**Obs.:** para fazer a configuração de baud rate, endereço e modo, é necessário retirar a cúpula da speed dome e localizar a chave DIP Switch.

A speed dome HDVCI pode ser controlada diretamente pelo DVR através do cabo coaxial, dispensando o uso do barramento RS485 e também não sendo necessário realizar as configurações de baud rate, endereço e paridade através das chaves (DIP Switchs) presentes na câmera. Caso seja utilizado uma mesa controladora para controlar a speed dome através do barramento RS485, antes de iniciar o controle da câmera é necessário realizar alguns ajustes de parâmetros, tanto na câmera quanto no dispositivo que vai controlá-la, caso contrário não é possível fazer o controle da speed dome.

A figura a seguir indica a posição das chaves (DIP Switchs) na câmera. Essas chaves são responsáveis pela configuração do baud rate, endereço e paridade:

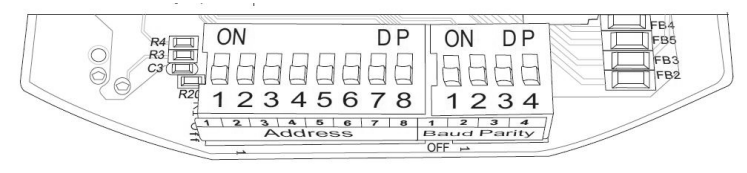

Configurações das chaves DIP Switch (RS485)

#### » **Endereço**

Para cada speed dome conectada ao barramento RS485 é necessário configurar um endereço diferente. O modo de codificação do endereço usa o sistema binário, dessa forma é possível configurar até 256 endereços diferentes. A tabela a seguir indica a posição de cada DIP-Switch.

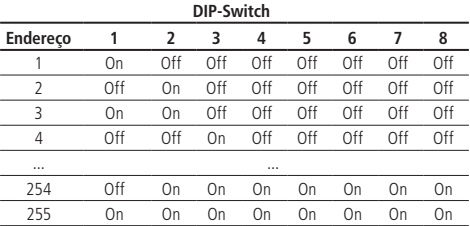

#### » **Baud rate**

O baud rate deve ser configurado de acordo com a distância existente entre a câmera e o dispositivo de controle. Respeite a distância máxima de transmissão conforme a tabela a seguir:

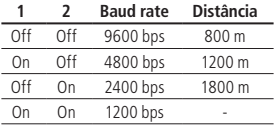

#### » **Modo de operação**

O modo de operação determina a tecnologia em que a câmera vai operar, HDCVI ou analógica.

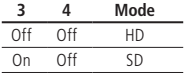

**Obs.:** a câmera VHD 5220 SD sai configurada de fábrica no modo Full HD. No modo Full HD a câmera permite o controle PTZ e áudio através do cabo coaxial/UTP utilizando o DVR Intelbras, uma vez que é utilizado o protocolo HDCVI. No modo SD é necessário utilizar o barramento RS485 para fazer o controle da câmera.

A speed dome VHD 5220 SD sai de fábrica com as configurações exibidas na tabela a seguir:

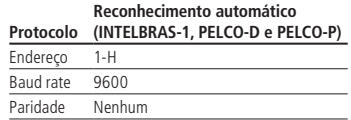

#### <span id="page-12-0"></span>**3.7. Conexões e alimentação**

Existem 5 grupos de cabos que acompanham a câmera para conexão. Veja a tabela a seguir para detalhes de cada um.

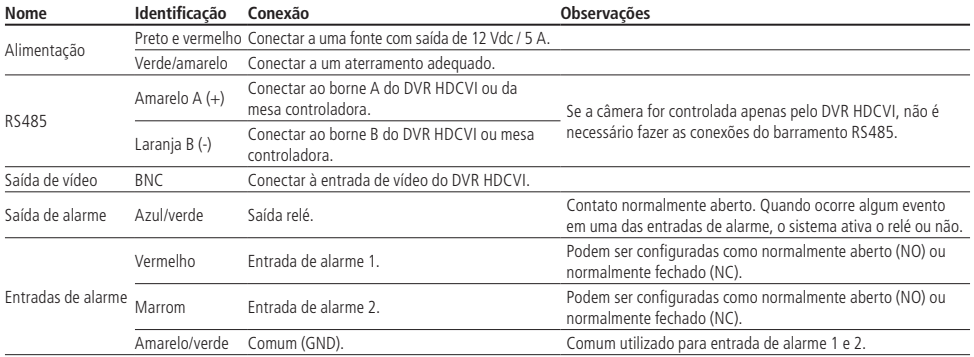

**Atenção:** não conecte os cabos com a alimentação ligada.

#### **3.8. Exemplo básico de instalação**

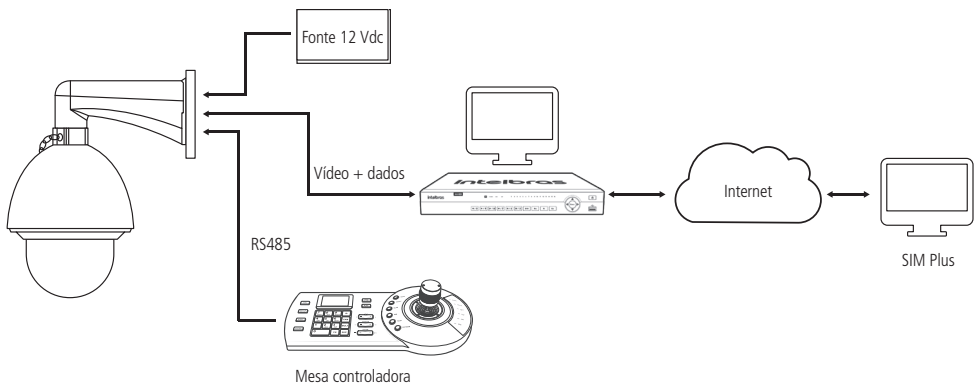

#### <span id="page-13-0"></span>**4.1. Resolução Full HD**

Apresenta resolução de 2 megapixels Full HD.

#### **4.2. OSD**

É possível acessar o menu OSD da speed dome através do DVR, mesa controladora, ou pelo software SIM para verificar ou alterar parâmetros/funções da câmera. A linguagem-padrão do menu OSD vem configurada para português.

#### **4.3. Pan e tilt proporcionais ao zoom**

- » **Pan:** movimento horizontal de 0° até 360° contínuo.
- » **Tilt:** movimento vertical de -20° até 90° (configurável através do menu OSD).

A speed dome reduz ou aumenta continuamente as velocidades de pan e tilt proporcionalmente à profundidade do zoom.

#### **4.4. Preset**

A função Preset é utilizada para definir uma determinada posição de visualização. Esse preset será salvo na memória com as coordenadas (PTZ e foco), permitindo que, ao ser selecionado o número correspondente, a câmera seja redirecionada ao local definido. Podem ser armazenados ate 300 presets, cada um com legenda do número.

#### **4.5. Autoscan**

A função Autoscan permite realizar varreduras no campo horizontal. Para isso, é necessário estabelecer os limites da esquerda e da direita, além da velocidade da varredura. Esta câmera comporta até 5 trajetos de varreduras.

#### **4.6. Tour**

A função Tour permite realizar uma ronda entre os presets configurados. É necessário configurar a ordem, o tempo de parada e a velocidade de comutação entre os presets. O sistema comporta até 8 tours, sendo que cada tour comporta no máximo 32 presets com tempo configurável entre presets de 10 a 255 segundos.

#### **4.7. Patrulha**

A função Patrulha permite memorizar as operações da câmera que serão repetidas, tais como Pan, Tilt e Zoom. O foco e íris são ajustados para o modo automático durante a patrulha. Esta câmera comporta até 5 patrulhas.

#### **4.8. Alarme**

A speed dome VHD 5220 SD possui duas entradas de alarme que podem ser configuradas como normalmente aberta (NO) ou normalmente fechada (NC) e uma saída de alarme normalmente aberta (NO). Os alarmes podem ser programados individualmente, sendo que, no momento em que alguma entrada é acionada, pode ser tomada alguma ação como Preset/ Scan/Tour ou até mesmo acionar algum dispositivo através da saída de alarme.

#### **4.9. Máscara de privacidade**

Área retangular, definida pelo usuário, que não deve aparecer na visualização. A área da máscara não se move com as funções Pan e Tilt e seu tamanho é automaticamente ajustado quando as lentes realizam a função do zoom. É possível configurar 24 zonas de privacidade.

#### **4.10. Autodiagnóstico**

Esse procedimento é ativado sempre que a câmera for iniciada e consiste em:

- 1. Verificação dos mecanismos de pan (horizontal) e tilt (vertical)
- 2. Diagnóstico da câmera (principalmente o da função do zoom)
- 3. Visualização das informações, como endereço, protocolo, taxa de baud rate (velocidade)

#### <span id="page-14-0"></span>**4.11. Modo dia/noite (colorido & branco e preto)**

Em ambientes de baixa iluminação a transição entre o modo noite/dia pode ocorrer de forma automática ou manual. O padrão de fábrica é Automático.

- » **Automático:** a câmera ajustará automaticamente a função Dia/Noite dependendo do nível de iluminação no sensor de imagem.
- » **Manual:** use as teclas do menu ou de função para selecionar o modo dia ou noite.

#### **4.12. Foco automático**

O foco automático permite que as lentes permaneçam focadas durante o zoom de aproximação ou de afastamento ou outras funções de movimento, para obter imagens nítidas. Também é possível ajustar o foco manualmente utilizando os botões + Foco e - Foco.

#### **4.13. Compensação da luz de fundo**

Equilibra as seções mais claras e mais escuras de uma cena para produzir uma imagem mais nítida.

#### **4.14. Pan, tilt e zoom**

Suporta o zoom de aproximação e de afastamento durante os movimentos de tilt e pan. Nesse período, o foco e a íris permanecem no modo automático para obter uma imagem mais nítida.

#### **4.15. Localização inteligente 3D**

Operando esse sistema de speed dome com um DVR ou software SIM (Sistema Inteligente de Monitoramento), após ativada a função 3D, basta clicar em uma parte da imagem para que a área seja exibida na guia central e automaticamente submetida ao zoom se o mouse for arrastado.

#### **4.16. Status de inatividade**

É possível configurar os movimentos que a câmera executará quando estiver inativa por determinado tempo. Utiliza-se o menu OSD para essa configuração, que inclui o acesso a um preset específico ou a ativação de Autoscan, Tour ou Patrulha.

#### **4.17. Rotação da imagem – flip**

Através do menu OSD, é possível realizar a inversão da imagem em 180 graus, permitindo a visualização mais conveniente do vídeo.

<span id="page-15-0"></span>INFORMAÇÕES DO SISTEMA INFORMAÇÕES INICIAIS ENDEREÇO: 1-H BAUD RATE: 9600 PARIDADE: NENHUM VERSÃO OSD: 2.202.00IB001.0.THCJSXEC VERSÃO BLOCO: 2.800.0000006.99 VOLTAR SAIR INFORMAÇÃO ENDEREÇAMENTO TIPO ENDEREÇO: HARDWARE ENDEREÇO HARDWARE: 1 ENDEREÇO SOFTWARE: 1 SALVAR **VOLTAR** SAIR AJUSTAR BÚSSOLA - NORTE IDIOMA: PORTUGUÊS VÍDEO OUTPUT: FULL HD PADRÕES DE FÁBRICA REINICIAR VOLTAR SAIR CONFIGURAÇÕES DO DISPLAY PRESET TÍTULO: ON MOSTRAR AZIMUTE: OFF POSIÇÃO: OFF MOSTRAR ZOOM: ON TEMP. INTERNA: OFF MOSTRAR TITULO: OFF MOSTRAR ALARME: ON MOSTRAR PATRULHA: ON VOLTAR SAIR CONFIGURAÇÃO DA CÂMERA CONFIGURAÇÃO WB MODO WB: AUTO R. GANHO: 50 B. GANHO: 50 VOLTAR SAIR CONFIGURAÇÃO EXPOSIÇÃO MODO AE: AUTO GANHO: 2 OBTURADOR: 1/60 CONF. IRIS: 11 EXPOSIÇÃO: 8 BLC: OFF REDUÇÃO DE RUÍDO: 8 3D REDUÇÃO DE RUÍDO: 8 PRÓXIMA PÁGINA HLC: OFF RECUPERAÇÃO AE: 15M

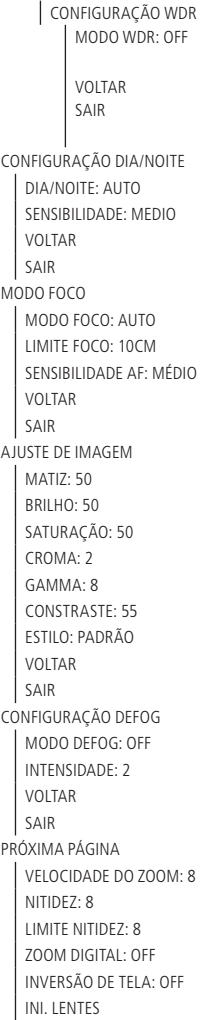

PRÓXIMA PÁGINA MODO DE IMAGEM: 1080p30 AUTO MANUTENÇÃO: ON PADRÕES FÁBRICA CÂMERA REINICIAR CÂMERA VOLTAR SAIR **VOLTAR SAIR** CONFIGURAÇÕES DE FUNÇÕES PRESET PRESET NO: 1 TÍTULO: PRESET 1 CONFIGURAR EXECUTAR VOLTAR SAIR PAN AUTOMÁTICO VELOCIDADE PAN: 5 EXECUTAR PARAR VOLTAR SAIR SCAN AUTOMÁTICO AUTOSCAN NÚMERO: 1 CONF. LIM. ESQ. CONF. LIM. DIR. VELOCIDADE SCAN: 5 EXECUTAR PARAR VOLTAR SAIR TOUR TOUR NÚM: 1 CONFIGURAR APAGAR EXECUTAR PARAR VOLTAR SAIR PATRULHA PATRULHA NÚMERO; 1 INICIAR PROGRAMA PARAR PROGRAMA EXECUTAR PARAR VOLTAR SAIR

INATIVIDADE FUNÇÃO: OFF TEMPO INATIVA: 10MIN AÇÃO: NENHUMA PARÄMETRO : NENHUM VOLTAR SAIR PRÓXIMA PÁGINA MÁSCARA PRIVACIDADE MÁSCARA NO: 1 ATIVAR: OFF CONFIGURAR REDIMENSIONAR : SALVAR VOLTAR SAIR VOLTAR SAIR VELOCIDADE PTZ: 2 CONFIGURAR ZERO INÍCIO INÍCIO: AUTO PARÂMETRO: NENHUM VOLTAR SAIR SENHA MENU SENHA: OFF CONFIGURAR VOLTAR SAIR TEMPO MENU: 1MIN PRÓXIMA PÁGINA AUTO PARAR PTZ: 15S CORREÇÃO PTZ: OFF LED CONTROL: OFF VOLTAR SAIR CONFIGURAÇÃO DO ALARME ALARME NO: 1 AÇÃO: NENHUM NÚMERO: NENHUM MODO: N/O SAÍDA ALARME: OFF TEMPO ALARME: 3S SALVAR VOLTAR SAIR

#### <span id="page-18-0"></span>**6.1. Configuração do controle PTZ via DVR**

A câmera VHD 5220 SD pode ser controlada através do DVR via protocolo RS485 ou HDCVI. No controle HDCVI os comandos PTZ são enviados juntos com o sinal de vídeo por meio do cabo coaxial, dispensando a utilização de um par de fios para controle da câmera.

**Importante:** para fazer o controle da câmera via cabo coaxial é necessário utilizar um DVR Intelbras que suporte a tecnologia HDCVI.

Para configurar o modo de controle da câmera via DVR, acesse o menu de configuração de PTZ do DVR e defina o modo de controle como HDCVI ou Serial para controle via RS485.

**Obs.:** » A câmera VHD 5220 SD suporta os protocolos INTELBRAS-1, PELCO-D OU PELCO-P.

» Para as câmeras speed dome HDCVI é aconselhável configurar ao bit rate do DVR para 4096 Kb/s ou superior. Quanto maior o bit rate, melhor será a qualidade na gravação e reprodução das imagens armazenadas no HD. Para maiores informações sobre a configuração do bit rate, consulte a guia encoder no manual do usuário dos DVRs HDCVI.

#### **6.2. Barramento RS485**

O RS485 é um protocolo de comunicação half duplex com uma impedância característica de barramento de 120 Ω. O número máximo de dispositivos que podem ser conectados é 32 (incluindo o dispositivo de controle principal).

#### **6.3. Métodos de transmissão e resistência do terminal**

O barramento RS485 exige que todos os dispositivos usem os métodos de conexão descritos a seguir e que os dois terminais possuam uma resistência de 120 Ω.

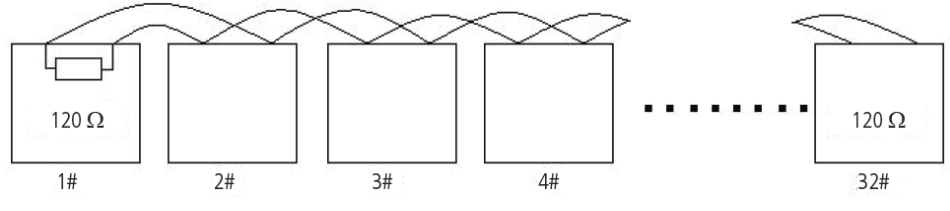

Resistência do terminal

**Obs.:** utilize um par de cabos trançados blindados. A blindagem deve ser conectada firmemente ao GND, caso contrário, podem ocorrer danos nas operações de comunicação e vídeo.

Também pode-se utilizar a forma simplificada, apresentada na próxima figura, contudo a distância D não deve exceder 7 m.

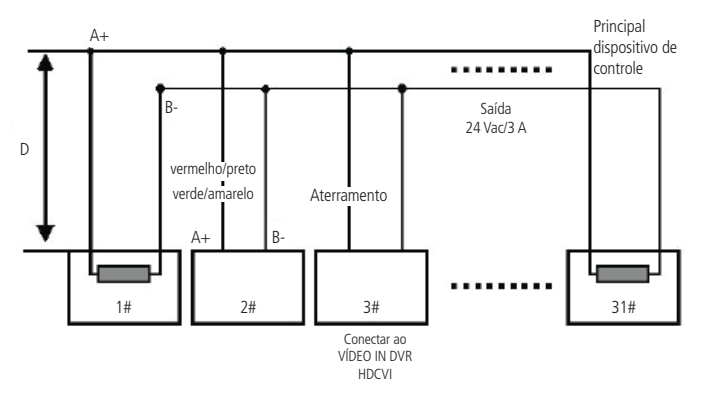

Esquema de dispositivo de controle principal

19 **Obs.:** O jumper responsável pela configuração da resistência de terminação 120 Ω fica localizado ao lado das chaves DIP Switch. Para habilitar a resistência de 120 Ω, coloque o jumper nas posições 1 - 2.

#### <span id="page-19-0"></span>**6.4. Problemas detectados na prática**

Na prática, a conexão mais utilizada é a do tipo estrela. A resistência do terminal deverá ser conectada aos dois dispositivos mais afastados (por exemplo, o dispositivo nº 1 e o dispositivo nº 15, conforme figura a seguir). No entanto, essa forma de conexão não está em conformidade com o padrão do barramento RS485, reduzindo a confiabilidade do sinal, o que pode fazer com que a speed dome não opere de forma adequada.

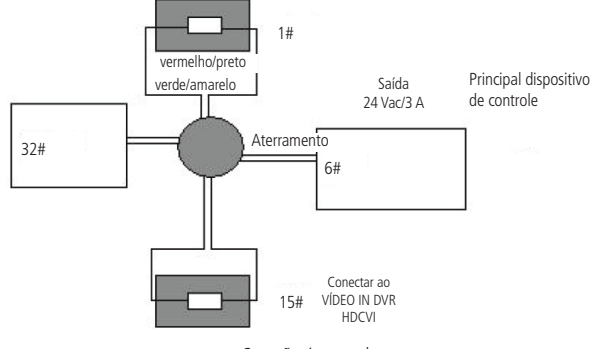

Conexão tipo estrela

Nessa situação, recomenda-se o uso de um distribuidor RS485. Esse dispositivo pode deixar uma conexão do tipo estrela em conformidade com o padrão do barramento RS485, evitando assim os problemas acima mencionados e aumentando possivelmente a confiabilidade de comunicação.

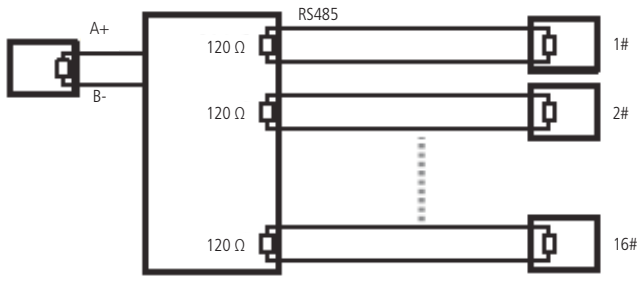

Distribuidor RS485

#### <span id="page-20-0"></span>**6.5. Entradas e saída de alarme**

A speed dome VHD 5220 SD possui duas entradas de alarme para dispositivos de sinalização externos, como por exemplo, contatos de portas ou detectores de movimento. Cada entrada de alarme pode ser normalmente aberta (NO) ou normalmente fechada (NC), uma vez configurada, uma entrada de alarme pode acionar diferentes atividades (Preset/ Scan ou Tour), incluindo acionamento de um dispositivo de relé.

#### **Saída de alarme (relé)**

Não conecte a porta de saída de relé diretamente a uma carga com corrente superior a 0,5 A /125 Vac ou 1 A /30 Vdc.

**Importante:** para correntes superiores, utilize um dispositivo externo para realizar a conexão entre a saída de alarme e a carga.

Procedimento para a conexão física dos fios da saída de alarme. Ex.: giroflex.

- 1. Conecte a polaridade negativa de uma fonte de corrente contínua com tensão máxima de 12 V ao fio azul da saída de alarme da câmera;
- 2. Conecte a polaridade positiva da mesma fonte na polaridade positiva do seu dispositivo de alarme;
- 3. Conecte a polaridade negativa do seu dispositivo de alarme ao fio branco da saída de alarme da câmera;
- 4. Configure a ação a ser realizada na saída através do menu configurações do alarme.

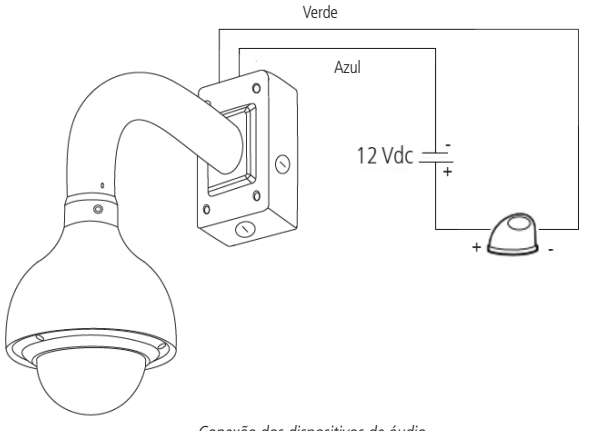

Conexão dos dispositivos de áudio

**Obs.:** o tempo de ativação do relé é de 5 segundos, sendo que após esse tempo o relé é desligado. A câmera não permite alteração do tempo de ativação do relé.

#### <span id="page-21-0"></span>**Entrada de alarme**

A speed dome VHD 5220 SD possui duas entradas de alarme. Cada entrada de alarme pode ser configurada através do menu Configurações do alarme como normalmente aberta (NO) ou normalmente fechada (NC). Também podem ser configuradas ações como (Preset/ Scan ou Tour) para serem executadas quando ocorrer algum evento em uma das entradas de alarme.

Exemplo de conexão física dos fios da entrada alarme:

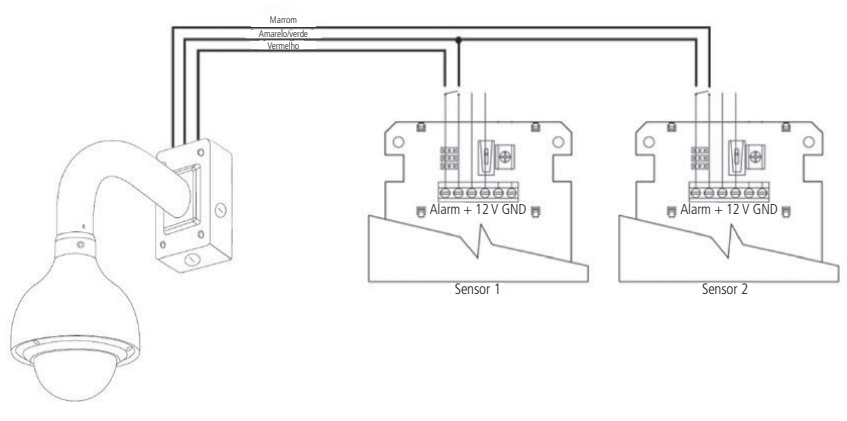

Conexão dos dispositivos de alarme

**Obs.:** certifique-se que o sensor está ligado a uma fonte de alimentação.

#### **6.6. Dúvidas frequentes sobre o barramento RS485**

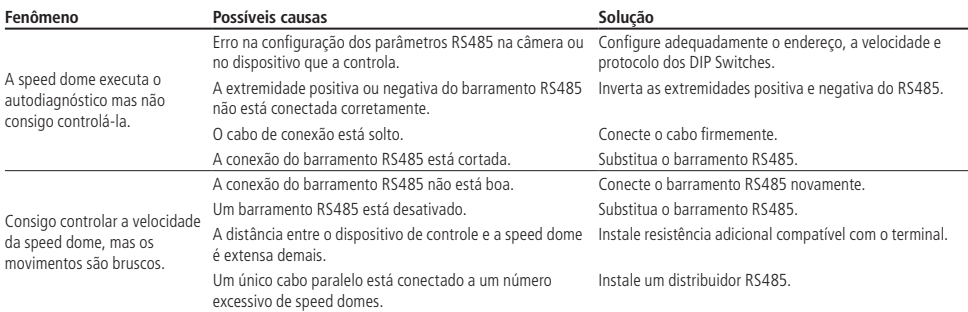

## <span id="page-22-0"></span>7.Operação

Após a instalação e energização da câmera, a câmera irá realizar uma operação de autodiagnóstico e apresentará na tela suas configurações-padrão.

#### **7.1. Navegação**

O acesso ao menu de configuração da câmera pode ser realizado através dos protocolos INTELBRAS-1, PELCO-P e PELCO -D. Para mais detalhes verifique as informações a seguir.

#### **Navegação através do protocolo INTELBRAS-1 utilizando um DVR HDCVI Intelbras**

Após realizar a configuração do dispositivo PTZ apresentado anteriormente, siga o procedimento para acessar o menu da câmera:

1. No modo de exibição da câmera em tela cheia, clique com o botão direito do mouse em qualquer parte da tela. A interface será exibida conforme a figura a seguir:

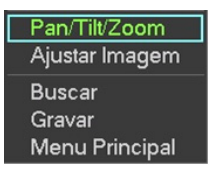

Menu auxiliar

2. Clique em Pan/Tilt/Zoom. A interface será exibida conforme a figura a seguir:

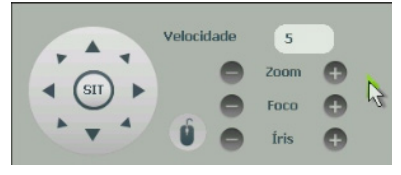

Controle PTZ

- 3. Clique na seta localizada ao lado do ajuste de zoom para abrir a guia de configurações PTZ;
- 4. Clique em Menu para carregar a tela de menu da câmera. Este será apresentado na tela do monitor;

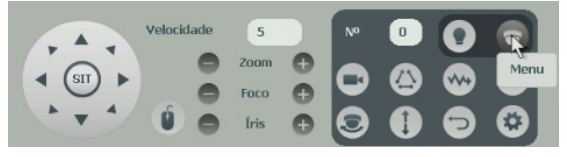

Menu da speed dome

5. Selecione o item desejado utilizando as teclas de direção. O item selecionado apresentará uma seta indicativa na tela;

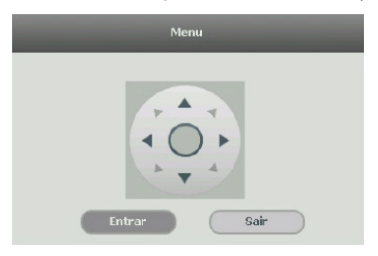

Janela de navegação do DVR

- 6. Acesse as funções do item selecionado clicando em Entrar;
- 7. Clique em Sair para sair do menu da câmera.

#### <span id="page-23-0"></span>**Navegação através dos protocolos PELCO-P/D utilizando um DVR HDCVI Intelbras**

Após realizar a configuração do dispositivo PTZ apresentado anteriormente, siga o procedimento para acessar o menu da câmera:

1. No modo de exibição da câmera em tela cheia, clique com o botão direito do mouse. A interface será exibida conforme a figura a seguir:

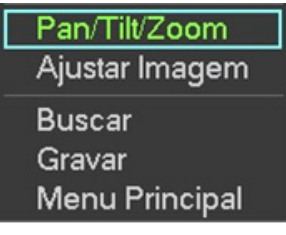

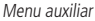

2. Clique em Pan/Tilt/Zoom. A interface será exibida conforme a figura a seguir:

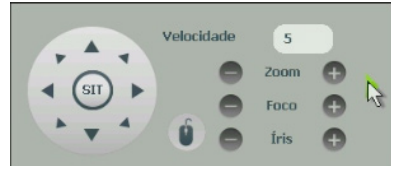

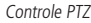

- 3. Clique na seta localizada ao lado do ajuste de zoom para abrir a guia de configurações PTZ;
- 4. Insira o valor 28 ou 95 no campo No. e clique em Preset para carregar a tela de menu da câmera. Este será apresentado na tela do monitor;

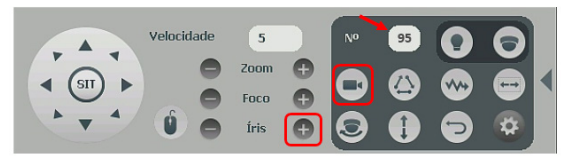

- 5. Selecione o item desejado utilizando as teclas de direção. O item selecionado apresentará uma seta indicativa na tela;
- 6. Acesse as funções do item selecionado clicando no botão "+" do controle de íris; esse é o botão de confirmação para o protocolo PELCO;

7. Para sair do menu de configurações, utilize as teclas de direção, vá até a opção Sair e clique em Controle de íris.

**Obs.:** é necessário sair do menu de configurações da câmera para movimentá-la através das teclas direcionais do teclado apresentado na tela pelo DVR.

#### **7.2. Menu principal**

CONFIGURAÇÃO DO SISTEMA CONFIGURAÇÕES DO DISPLAY CONFIGURAÇÕES DA CÂMERA CONFIGURAÇÕES DE FUNÇÕES CONFIGURAÇÕES DE ALARME SAIR

- <span id="page-24-0"></span>» **CONFIGURAÇÃO DO SISTEMA:** informações sobre as configurações da câmera (endereço, baud rate, paridade), versão de software, ajuste da bússola norte, configuração do idioma, padrão de fábrica e reinicialização da speed dome.
- » **CONFIGURAÇÕES DO DISPLAY:** informa o número do preset que está sendo executado, as coordenadas da câmera, o posicionamento, o zoom, a temperatura interna, o status do alarme e o andamento da patrulha.
- » **CONFIGURAÇÕES DA CÂMERA:** permite realizar ajustes na parte de imagem da câmera, para se obter a melhor imagem, de acordo com o ambiente onde está instalada a câmera. Podem ser configuradas funções como BLC, WDR, Redução de luz alta, Exposição, Redução de ruídos, entre outras.
- » **CONFIGURAÇÕES DE FUNÇÕES:** permite realizar as configurações das funções disponíveis na câmera, como por exemplo, Preset, Pan automático, Scan automático, Tour, Patrulha, Inatividade, Máscara de privacidade, entre outras.
- » **CONFIGURAÇÕES DE ALARME:** permite realizar as configurações das entradas e saída de alarme, definir modo de operação normalmente fechado (NC) ou normalmente aberto (NO), ação que deve ser tomada quando uma entrada de alarme for ativada, etc.
- » **SAIR:** sai do menu da câmera.

#### **7.3. Configuração do sistema**

INFORMAÇÃO DO SISTEMA INFORMAÇÕES DE ENDEREÇAMENTO INFORMAÇÕES DE OPERAÇÃO DA CAMERA AJUSTAR BÚSSOLA – NORTE IDIOMA: PORTUGUÊS PADRÕES DE FÁBRICA REINICIAR **VOLTAR** SAIR

- » **INFORMAÇÃO DO SISTEMA:** permite visualizar as configurações atuais da câmera (endereço, baud rate, paridade e versão de software).
- » **INFORMAÇÕES DE ENDEREÇAMENTO:** permite visualizar e configurar o endereço da câmera.
- » **INFORMAÇÕES DE OPERAÇÃO DA CAMERA:** permite visualizar informações de funcionamento da câmera (tempo de execução, número de movimentos horizontais e verticais, etc.).
- » **AJUSTAR BÚSSOLA NORTE:** configura um ponto de referência para câmera, para obter um ângulo entre o ponto de referência e a localização atual.
- » **IDIOMA:** configura a linguagem do menu da câmera, Português, Inglês ou Espanhol.
- » **PADRÕES DE FÁBRICA:** restaura as configurações de fábrica da câmera.
- » **REINICIAR:** reinicia o sistema PTZ.
- » **VOLTAR:** retorna ao menu anterior.
- » **SAIR:** sai do menu da câmera.

#### **7.4. Informação do sistema**

Exibe as informações básicas da câmera.

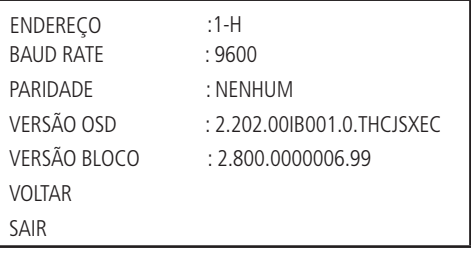

#### <span id="page-25-0"></span>**7.5. Informações endereçamento**

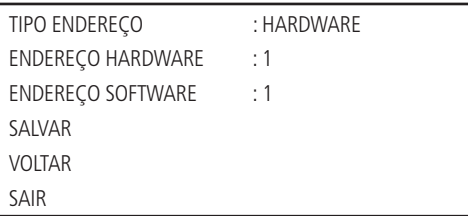

- » **TIPO ENDEREÇO:** informa o modo de endereçamento da câmera. Pode ser configurado através do hardware ou software.
- » **ENDEREÇO HARDWARE:** permite configurar o endereço via hardware, nos DIP Switches que encontram-se na parte interna do produto. Os valores variam de 1 a 255.
- » **ENDEREÇO SOFTWARE:** permite configurar o endereço via software, ou seja, é possível usar o menu para alterar o endereço da câmera. Os valores variam de 1 a 255. Utilizando a configuração de endereçamento através de software não é necessário configurar os DIP Switches na câmera.
- » **VOLTAR:** retorna ao menu anterior.
- » **SAIR:** sai do menu da câmera.

#### **7.6. Configuração do display**

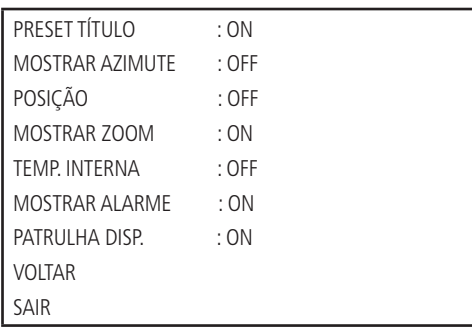

Mova o cursor e clique em Configurações do display. Use as teclas para a esquerda ou direita para selecionar.

- » **PRESET TÍTULO:** exibe o número do preset na tela. Acesse a seção configurações de Funções>Preset para efetuar a configuração dos presets.
- » **MOSTRAR AZIMUTE:** exibe as coordenadas da câmera.
- » **POSIÇÃO:** exibe a direção do ponto de referência (benchmark) em relação à posição atual.
- » **MOSTRAR ZOOM:** exibe o quanto de zoom está sendo aplicado na câmera.
- » **TEMP. INTERNA:** exibe a temperatura interna da câmera. Há três opções: ºC/ºF/Off (Graus Celsius/Graus Fahrenheit/Desligado).
- » **MOSTRAR ALARME:** exibe o número da entrada de alarme que sofreu algum evento.
- » **PATRULHA DISP. (dispositivo de patrulha):** exibe o numero da patrulha na tela.
- » **VOLTAR:** retorna ao menu anterior.
- » **SAIR:** sai do menu do sistema.

#### <span id="page-26-0"></span>**7.7. Configurações da câmera**

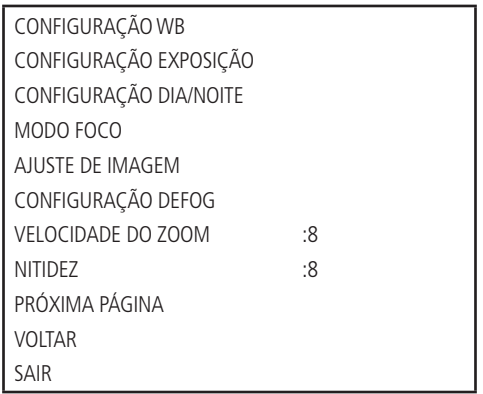

Mova o cursor e clique em Configurações da câmera. Use as teclas esquerda/direita para selecionar.

- » **CONFIGURAÇÃO WB:** exibe o menu de configuração do balanço de branco (white balance).
- » **CONFIGURAÇÃO EXPOSIÇÃO:** exibe o menu de configuração da exposição automática, do ganho, do obturador, da íris, do WDR, etc.
- » **CONFIGURAÇÃO DIA/NOITE:** configura o modo dia/noite. Três opções estão disponíveis: auto/dia/noite.
- » **MODO FOCO:** exibe o menu de configuração do foco da lente.
- » **AJUSTE DE IMAGEM:** ajusta as seguintes opções: matiz, brilho, saturação, croma, gamma, contraste e estilo de imagem.
- » **CONFIGURAÇÃO DEFOG:** utilizada para ambientes com neblina, essa função trabalha na compensação da neblina, com o objetivo de limpar a imagem. Três opções disponíveis: OFF/MANUAL/AUTO
- » **PRÓXIMA PÁGINA:** inclui as seguintes opções: limite de nitidez, zoom digital, inversão de tela, iniciar lentes, modo de imagem, auto manutenção, padrões de fábrica da câmera, reiniciar câmera.
- » **VOLTAR:** retorna ao menu anterior.
- » **SAIR:** sai do menu do sistema.

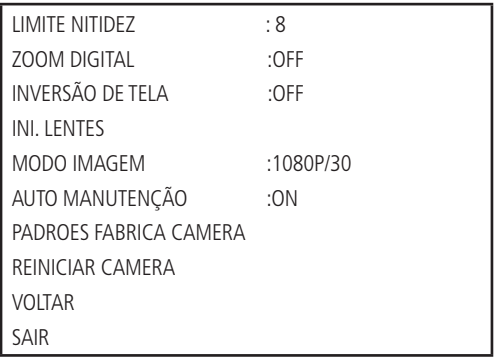

- » **NITIDEZ:** ajusta a lente para obter a maior nitidez da imagem. O valor pode ser configurado de 1 a 16.
- » **LIMITE NITIDEZ:** ajusta o limite de nitidez em ambientes com baixa luminosidade. O valor pode ser configurado de 1 a 16.
- » **ZOOM DIGITAL:** quando ativado, o zoom digital inicia após o zoom máximo óptico. Padrão de fábrica: off.
- » **INVERSÃO DE TELA:** essa função permite girar a imagem 180 graus verticalmente.
- » **INI. LENTES (iniciar lentes):** reinicia o ajuste da lente.
- » **MODO DE IMAGEM:** define o modo de saída de imagem da câmera 1080p/30, 1080p/25, 720p/60, 720p/50 720p/30, 720p/25. O padrão de fabrica é 1080p/30. Para sistemas NTSC e recomendado o modo 1080/30.
- <span id="page-27-0"></span>» **PADRÕES DE FÁBRICA DA CÂMERA:** restaura as configurações de imagem da câmera.
- » **REINICIAR CAMERA:** reinicia a câmera.
- » **VOLTAR:** retorna ao menu anterior.
- » **SAIR:** sai do menu do sistema.

#### **7.8. Configuração do WB (balanço de branco)**

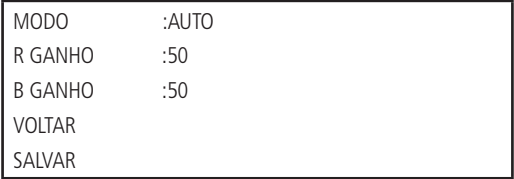

- » **MODO WB:** configura o modo de ajuste do balanço do branco. A câmera apresenta várias opções configuradas, e que podem ser utilizadas de acordo com a necessidade: auto, manual, ATW, externo, interno, lamp. sódio auto., lamp. sódio e natural são opções de configuração. O balanço de branco sai configurado de fábrica em Auto.
- » **R GANHO (ganho do vermelho):** para configurar a opção R ganho, é necessário o modo WB estar em manual. O valor varia de 0 a 100. Use as teclas esquerda/direita para selecionar.
- » **B GANHO (ganho do azul):** para configurar a opção B ganho é necessário o modo WB estar em manual. O valor varia de 0 a 100. Use as teclas esquerda/direita para selecionar.
- » **VOLTAR:** retorna ao menu anterior.
- » **SAIR:** sai do menu do sistema.

#### **7.9. Configuração de exposição**

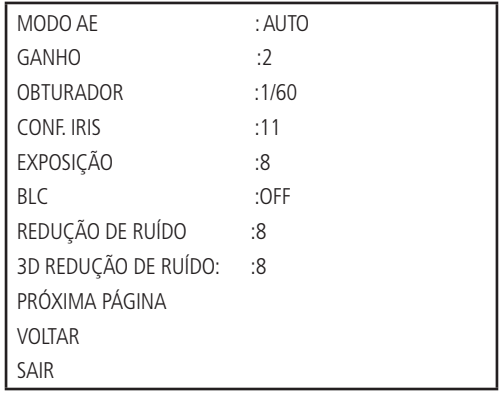

- » **MODO AE (modo exposição automática):** configura o modo de exposição da câmera. Inclui: auto/manual/iris prio/ prio obtur (automático, manual, prioridade da íris, prioridade do obturador). Use as teclas esquerda/direita para selecionar.
	- » **AUTO (automático):** torna-se válido após a configuração da compensação de exposição, da compensação da luz de fundo (BLC), velocidade do obturador e configuração do WDR (Wide Dynamic Range).
	- » **MANUAL:** torna-se válido após a configuração do ganho de cor, velocidade do obturador, íris e WDR.
	- » **IRIS PRIO (prioridade da íris):** torna-se válido após a configuração da exposição da íris e do WDR.
	- » **PRIO OBTUR (prioridade do obturador):** torna-se válido após a configuração do obturador, da compensação da exposição e do WDR.
- » **GANHO:** altera o brilho da imagem quando a função modo AE está configurada como manual. O valor varia de 1 a 16. O valor-padrão é 2.
- » **OBTURADOR:** permite configurar a velocidade do obturador. O valor varia de 1/4 a 1/30000. O valor-padrão é 1/60.
- » **CONF. IRIS (configuração da íris):** o valor varia de 1 a 18. O valor-padrão é 11.
- » **EXPOSIÇÃO:** compensação da exposição. O valor varia de 1 a 15. O valor-padrão é 8.
- <span id="page-28-0"></span>» **BLC:** é uma abreviação para compensação de luz de fundo. Ao identificar um cenário com contraste de luz, essa função irá aumentar o brilho da imagem como um todo. Como toda a imagem sofrerá um aumento no brilho, seu plano de fundo pode ficar mais iluminado do que a imagem real. Habilite essa função quando a imagem do ambiente interno que se deseja monitorar estiver muito escura.
- » **REDUÇÃO DE RUÍDO:** em ambientes muito escuros, o AGC pode ser prejudicial para uma visualização mais nítida. Essa função pode aumentar ou diminuir o ruído causado pelo AGC. Os valores podem ser configurados de 1 a 16.
- » **3D REDUÇÃO DE RUÍDO:** apresenta uma eficiência melhor na redução de ruídos comparado com a função anterior, entretanto, a imagem tende a ficar um pouco embaçada quando há objetos em movimento. Os valores podem ser configurados de 1 a 16.
- » **PRÓXIMA PÁGINA:** inclui as seguintes opções: HLC, recuperação AE, configuração WDR.
- » **VOLTAR:** retorna ao menu anterior.
- » **SAIR:** sai do menu do sistema.

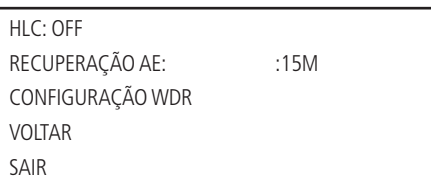

- » **HLC:** busca atenuar a quantidade de iluminação emitida por um foco de luz, por exemplo, faróis de carro, reduzindo seu efeito prejudicial à imagem.
- » **RECUPERAÇÃO AE:**caso tenha alterado o valor da íris manualmente, a função recuperação AE retorna para o valor anterior após o tempo configurado.
- » **CONFIGURAÇÃO WDR:** quando essa função estiver ativa, a câmera se ajustará aos ambientes interno e externo, compensando a luz tanto fora quanto dentro dos ambientes com alto contraste de luz, tornando a iluminação de toda a imagem uniforme. Habilite essa função somente em cenários onde há alto contraste, caso contrário, o balanço de branco da imagem pode ser afetado. A função possui dois níveis de ajustes.
- » **VOLTAR:** retorna ao menu anterior.
- » **SAIR:** sai do menu do sistema.

#### **7.10. Configuração dia/noite**

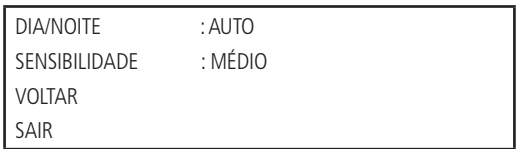

Mova o cursor e clique em Configuração dia/noite. Use as teclas esquerda/direita para selecionar.

- » **DIA/NOITE:** há três opções: Auto/Noite/Dia. No modo Auto, a câmera faz a transição entre o modo noite/dia automaticamente, ou seja, em ambientes com luminosidade suficiente a câmera exibe imagens coloridas e em ambientes com baixa luminosidade a câmera exibe imagens em preto e branco, reduzindo assim o ruído. No modo Noite, a câmera vai reproduzir imagens em preto/branco durante o dia e noite. No modo Dia, a câmera vai reproduzir imagens coloridas durante o dia e noite, no entanto, a durante a noite a câmera apresentará mais ruídos na imagem.
- » **SENSIBILIDADE:** possui três níveis de ajustes, Baixo, Médio e Auto, que permitem configurar a sensibilidade da transição dia/noite.
- » **VOLTAR:** retorna ao menu anterior.
- » **SAIR:** sai do menu do sistema.

#### <span id="page-29-0"></span>**7.11. Configurando modo foco**

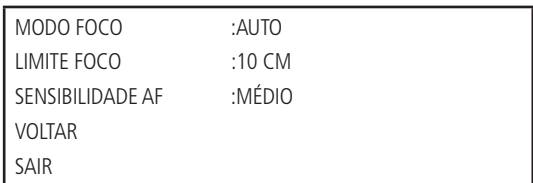

- » **MODO FOCO:** use as teclas direita/esquerda para selecionar AUTO e SEMIAUTO (ligar), ou MANUAL para (desligar) o foco automático.
- » **LIMITE FOCO:** é possível alterar a distância mínima para a atuação do foco automático. Existem seis opções de ajuste: 10 cm, 1 m, 2 m, 3 m, 5 m e auto.
- » **SENSIBILIDADE AF:** é possível alterar a sensibilidade do foco automático. Há três opções: Baixo, Normal e Alto.
- » **VOLTAR:** retorna ao menu anterior.
- » **SAIR:** sai do menu do sistema.

#### **7.12. Ajuste de imagem**

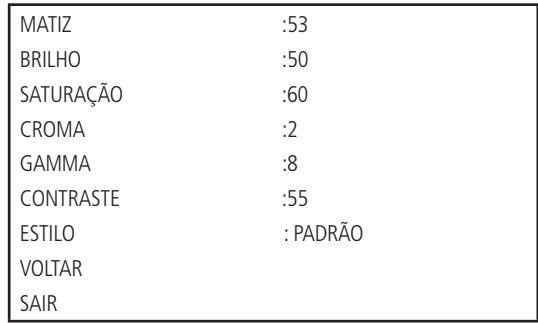

- » **MATIZ:** ajusta a tonalidade da imagem.
- » **BRILHO:** ajusta o brilho da imagem.
- » **SATURAÇÃO:** ajusta a saturação da imagem.
- » **CROMA:** ajusta o controle de cor da imagem.
- » **GAMMA:** ajusta a imagem gama.
- » **CONTRASTE:** ajusta o contraste da imagem.
- » **ESTILO:** define o estilo de vídeo.
- » **VOLTAR:** retorna ao menu anterior.
- » **SAIR:** sai do menu do sistema.

#### **7.13. Configuração defog**

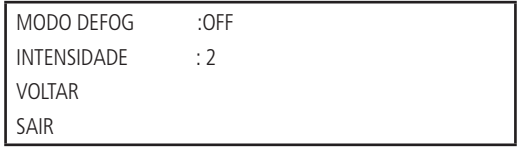

- » **MODO DEFOG:** permite selecionar o modo de operação.
- » **INTENSIDADE:** no modo manual é possível selecionar o nível de intensidade da função defog.
- » **VOLTAR:** retorna ao menu anterior.
- » **SAIR:** sai do menu do sistema.

#### <span id="page-30-0"></span>**7.14. Configurações de funções**

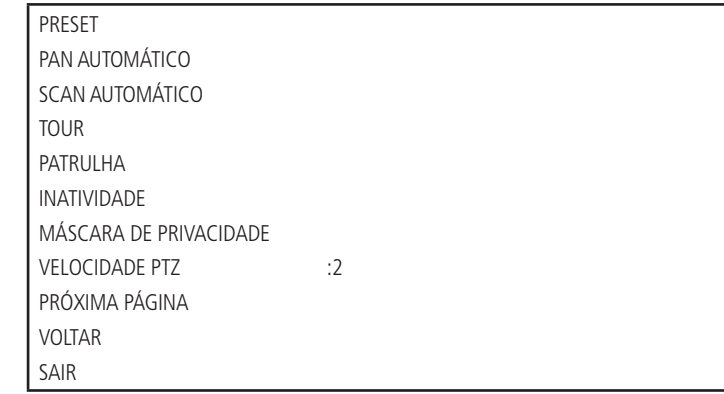

Retorne ao menu principal e clique em Configurações de funções. A tela acima será apresentada.

- » **PRESET, PAN AUTOMÁTICO, SCAN AUTOMÁTICO, TOUR, PATRULHA, INATIVIDADE:** acessam o menu que permite a configuração destas funções.
- » **PRÓXIMA PÁGINA:** inclui as seguintes opções: configurar zero, inicio, senha menu, tempo menu, auto parar ptz, correção ptz, LED control, voltar e sair.
- » **VOLTAR:** retorna ao menu anterior.
- » **SAIR:** sai do menu do sistema.

#### **7.15. Configuração do preset**

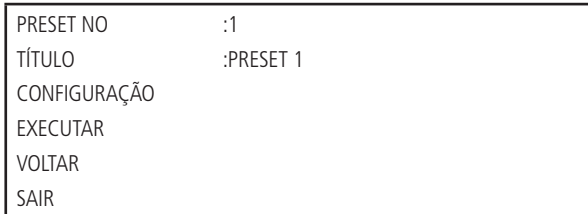

- » **PRESET NO:** use as teclas esquerda/direita para modificar o número do preset. A quantidade de presets varia de 1 a 300.
- » **TÍTULO:** indica o título do preset selecionado.
- » **CONFIGURAÇÃO:** após selecionar o número do preset, selecione a região desejada. Mova o cursor e clique em Configuração. O sistema exibirá uma mensagem: PRESET: XXX (XXX indica o número do preset), por exemplo o PRESET: 001, e a linha Configuração apresenta um Ok, indicando que o preset foi adicionado com sucesso. Para configurar outros presets ou modificá-los, repetir o procedimento acima.
- » **EXECUTAR:** selecione o número do preset desejado em Preset número. Em seguida, mova o cursor e clique em Executar para acessar o preset.
- » **VOLTAR:** retorna ao menu anterior.
- » **SAIR:** sai do menu do sistema.

#### **7.16. Pan automático**

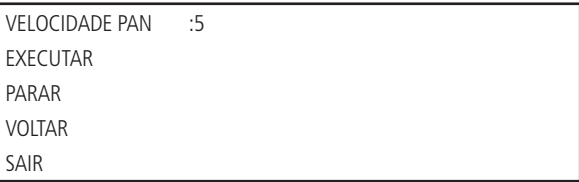

- <span id="page-31-0"></span>» **VELOCIDADE PAN:** essa função configura a velocidade de rotação da câmera. O valor varia de 1 a 8. Use as teclas esquerda/direita para selecionar.
- » **EXECUTAR:** clique nessa opção e a câmera começará uma rotação contínua de 360 graus.
- » **PARAR:** clique nessa opção para parar a rotação.
- » **VOLTAR:** retorna ao menu anterior.
- » **SAIR:** sai do menu do sistema.

#### **7.17. Scan automático**

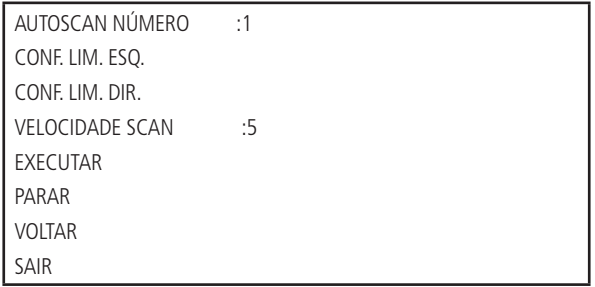

- » **AUTOSCAN NÚMERO:** atribui um número para o scan automático. Esse número varia de 1 a 5. Use as teclas esquerda/direita para configurar.
- » **CONF. LIM. ESQ. (configurar limite esquerdo):** configura o limite do ângulo esquerdo da câmera. Clique em Ok para configurar.
- » **CONF. LIM. DIR. (configurar limite direito):** configura o limite do ângulo direito da câmera. Clique em Ok para configurar.
- » **VELOCIDADE SCAN:** é a velocidade em que o scan automático atua. Ela varia de 1 a 8. Use as teclas esquerda/direita para configurar.
- » **EXECUTAR:** a câmera inicia o scan automático.
- » **PARAR:** a câmera interrompe o scan automático.
- » **VOLTAR:** retorna ao menu anterior.
- » **SAIR:** sai do menu do sistema.

#### **7.18. Configuração tour**

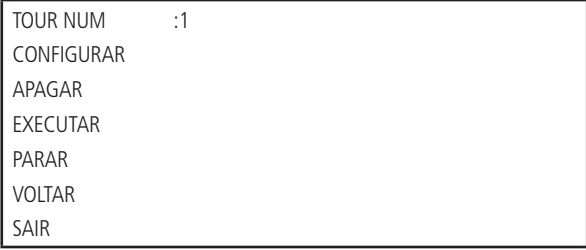

- » **TOUR NUM.:** seleciona o número do tour a ser configurado. Esse valor varia de 1 a 8. Use as teclas esquerda/direita para configurar.
- » **CONFIGURAR:** mova o cursor, clique em Configurar tour e a tela a seguir será apresentada:

<span id="page-32-0"></span>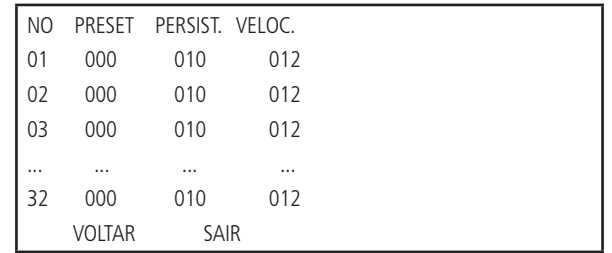

Pode-se adicionar ou remover presets, configurar o tempo de permanência em cada preset e a velocidade de chamada. Um tour comporta até 32 presets.

- » **NO (número):** configura a ordem dos presets no tour.
- » **PRESET:** campo para definir o preset desejado.
- » **PERSIST. (persistência):** atribui o tempo de permanência em um preset. Esse valor de tempo varia de 10 a 255 segundos. O valor-padrão é de 10 segundos.
- » **VELOC. (velocidade):** configura a velocidade entre presets. Esse valor varia de 1 a 16. O valor-padrão é 12.

Para configurar o tour, use as teclas acima/abaixo para selecionar o número do preset a ser configurado, então clique no botão Entrar do menu PTZ para iniciar a configuração. Utilize as teclas acima/abaixo e esquerda/direita para configurar o preset, a persistência e a velocidade, então pressione novamente o botão Entrar do menu PTZ para finalizar a configuração do preset desejado.

Utilize as teclas acima/abaixo para selecionar os presets e as teclas esquerda/direita para trocar de página. Cada página contém 6 configurações de presets, sendo que a câmera apresenta um total de 6 páginas, nas quais é possível configurar até 32 presets para cada tour.

- » **APAGAR TOUR:** permite apagar um tour. Informe o número do tour em Tour núm e clique em Apagar tour.
- » **EXECUTAR:** a câmera inicia o tour.
- » **PARAR:** a câmera interrompe o tour.
- » **VOLTAR:** retornar ao menu anterior.
- » **SAIR:** sai do menu do sistema.

#### **7.19. Patrulha**

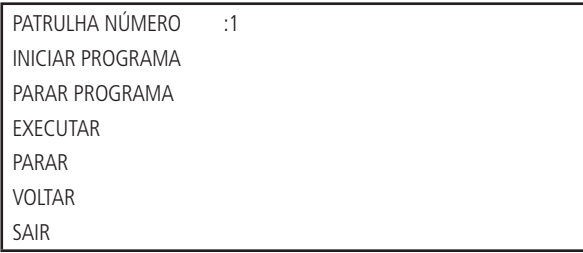

Na configuração da patrulha, a porcentagem apresentada no monitor indica a quantidade de comandos que ainda podem ser configurados na câmera.

- » **PATRULHA NÚMERO:** configura o número da patrulha. Esse valor varia de 1 a 5. Use as teclas esquerda/direita para configurar.
- » **INICIAR PROGRAMA:** inicia a patrulha. O ícone Ok aparece na tela para indicar o ponto de início, que o sistema deve memorizar. Também apresenta um valor percentual indicando a quantidade de comandos ainda disponíveis para inclusão na patrulha, variando de 000% a 100%. Ao clicar em Iniciar programa, você deve sair do menu OSD, então será exibido na tela o símbolo  $\bullet$  000%, indicando o início da programação.
- » **PARAR PROGRAMA:** configura o ponto de parada da patrulha. Após todos os movimentos, clique em Parar programa. O sistema apresenta o ícone Ok para indicar que o sistema memorizou a patrulha. Quanto maior o número de comandos da patrulha, maior será o tempo que a confirmação Ok permanecerá na tela.
- » **EXECUTAR:** a câmera inicia a patrulha. No monitor é possível ver o ícone  $\star$  e uma porcentagem indicando os comandos a serem chamados.
- <span id="page-33-0"></span>» **PARAR:** interrompe a patrulha.
- » **VOLTAR:** retorna ao menu anterior.
- » **SAIR:** sai do menu do sistema.

**Obs.:** o tempo de persistência entre dois comandos deve ser menor que um minuto. Caso contrário, o sistema atribuirá o valor-padrão de um minuto. Após clicar em Parar programa, não clique em Executar antes que o ícone  $\bullet$  desapareca da tela.

#### **7.20. Inatividade**

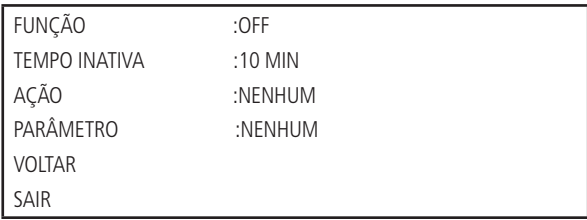

- » **FUNÇÃO:** existem dois modos: ON/OFF (ligado/desligado).
- » **TEMPO INATIVA:** é o período de tempo em que o sistema da câmera irá considerá-la inativa. Após esse período, a câmera irá realizar a ação inativa configurada. O valor varia de 1 a 720 minutos.
- » **AÇÃO:** é a ação que a câmera irá realizar após atingir o período de tempo inativa. Essas ações podem ser: Nenhum/ Preset/Scan/Tour/Patrulha.
- » **PARÂMETRO:** configura o número da função a ser realizada. Preset número: o valor varia de 1 a 300. Autoscan número: o valor varia de 1 a 5. Tour número: o valor varia de 1 a 8. Patrulha número: o valor varia de 1 a 5.
- » **VOLTAR:** retorna ao menu anterior.
- » **SAIR:** sai do menu do sistema.

#### **7.21. Máscara de Privacidade**

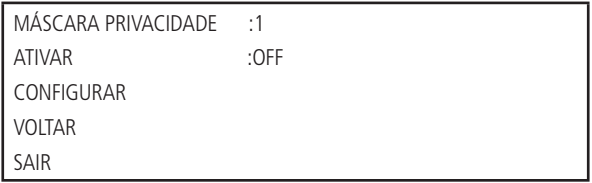

- » **MÁSCARA PRIVACIDADE:** seleciona a máscara de privacidade. O valor varia de 1 a 24.
- » **ATIVAR:** permite que a máscara seja ativada ou desativada. Existem duas opções: ON/OFF (ligado e desligado). Somente após ter configurado a máscara de privacidade, o status da opção Ativar pode ser alterado para ON/OFF.
- » **CONFIGURAR:** abre a página de configuração da máscara de privacidade, conforme exibido a seguir. Também será exibido uma zona de privacidade no centro da tela.
- » **VOLTAR:** retorna ao menu anterior.
- » **SAIR:** sai do menu do sistema.

#### **7.22. Configurando máscara de privacidade**

**Obs.:** por motivos de segurança, configure a zona de privacidade com um tamanho um pouco maior que a área a ser mantida confidencial.

A cada vez que realizar alterações, é necessário clicar em Salvar para ativar a configuração, caso contrário, a máscara de privacidade apresentará erro na sua configuração.

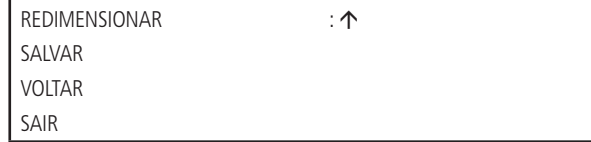

- <span id="page-34-0"></span>» **REDIMENSIONAR:** ajusta o tamanho da máscara de privacidade. Pressione as teclas de navegação para aumentar ou diminuir o tamanho da máscara. A tecla  $\leftarrow$  reduz a largura;  $\rightarrow$  aumenta a largura;  $\uparrow$  aumenta a altura e  $\downarrow$  reduz a altura. Use a tecla Confirmar para efetuar essas ações.
- » **APAGAR:** remove a máscara de privacidade.
- » **SALVAR:** salva a configuração feita anteriormente.
- » **VOLTAR:** retorna ao menu anterior.
- » **SAIR:** sai do menu do sistema.

#### **7.23. Início**

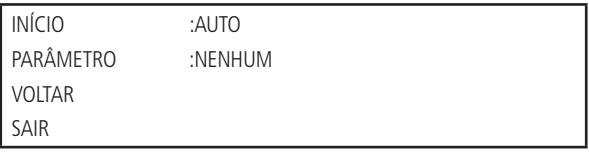

- » **INÍCIO:** é possível configurar a ação inicial do sistema sempre que a câmera for iniciada. Inclui: nenhum/auto/scan/ preset/tour/patrulha. Use as teclas esquerda/direita para configurar.
- » **NÚMERO:** define o número da função que será utilizado na inicialização.
- » **VOLTAR:** retorna ao menu anterior.
- » **SAIR:** sai do menu do sistema.

#### **7.24. Senha do menu**

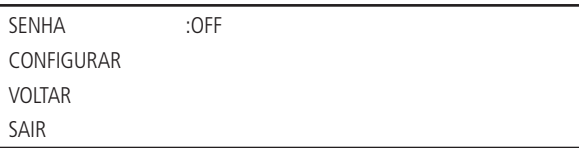

- » **SENHA:** utilizada para acessar o menu da speed dome. Caso ela esteja habilitada, será possível o acesso ao menu após informar a senha de acesso. Somente após ter configurado a senha que o status da opção Senha poderá ser alterado para ON/OFF.
- » **CONFIGURAR:** o sistema suporta senhas com até 8 algarismos. Use as teclas da esquerda/direita ou para cima/baixo para configurar a senha e pressione Salvar para concluir a configuração.

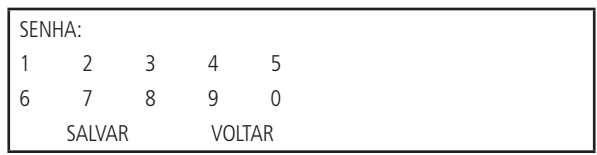

- » **SALVAR:** salva a senha configurada.
- » **VOLTAR:** retorna ao menu anterior.
- » **SAIR:** sai do menu do sistema.

**Atenção:** se esquecer sua senha e realizar três tentativas, não será possível abrir o menu da câmera. Contate seu revendedor local, a assistência técnica ou o canal de atendimento ao consumidor Intelbras (48) 2106 0006.

#### <span id="page-35-0"></span>**7.25. Configurações do alarme**

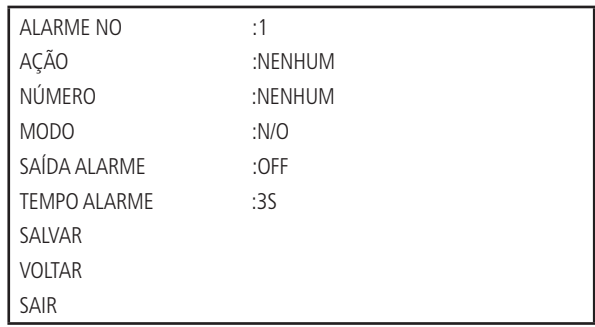

Mova o cursor e clique em Configurações do alarme. Use as teclas da esquerda/direita para selecionar.

- » **ALARME NO:** define a entrada de alarme. O valor da entrada de alarme varia de 1 a 2.
- » **AÇÃO:** define a função que a câmera irá executar quando o alarme for ativado. As funções podem ser Nenhum, Preset, Scan e Tour.
- » **NÚMERO:** define o número do preset/scan ou tour que será realizado.
- » **MODO:** define a operação de ativação do sistema de alarme. Existem dois modos: normalmente aberto (NO) e normalmente fechado (NC).
- » **SAÍDA ALARME:** define o modo de operação da saída de alarme. A opção OFF desabilita a saída enquanto a opção 1-5S habilita a saída de alarme. O tempo que a saída de alarme permanecerá ligada após algum evento detectado será de 5 segundos.
- » **TEMPO ALARME:** define o tempo que a ação (Preset/Scan ou Tour) será executada, podendo ser 10/30/60/120s. Após o reconhecimento do alarme a câmera volta para a configuração anterior.
- » **SALVAR:** salva a configuração atual.
- » **VOLTAR:** retorna ao menu anterior.
- » **SAIR:** sai do menu do sistema.

### 8.Dúvidas frequentes

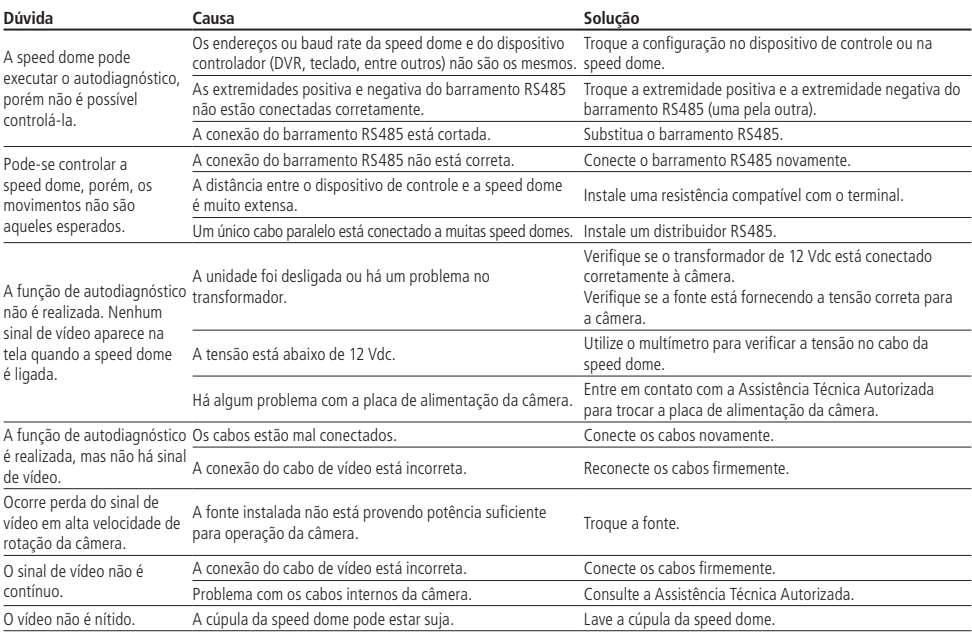

## <span id="page-36-0"></span>Termo de garantia

Fica expresso que esta garantia contratual é conferida mediante as seguintes condições:

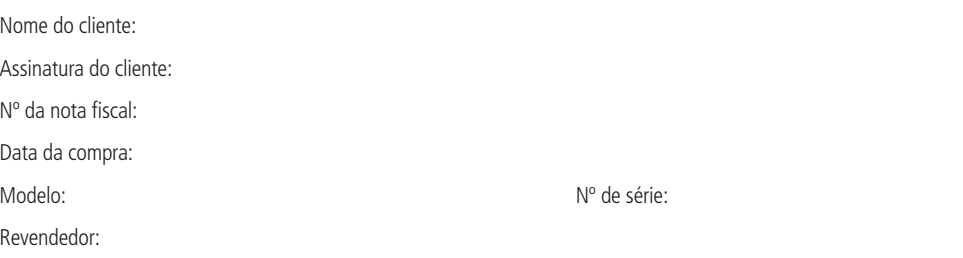

- 1. Todas as partes, peças e componentes do produto são garantidos contra eventuais defeitos de fabricação que porventura venham a apresentar, pelo prazo de 1 (um) ano, sendo este prazo de 3 (três) meses de garantia legal mais 9 (nove) meses de garantia contratual, contado a partir da data de entrega do produto ao Senhor Consumidor, conforme consta na nota fiscal de compra do produto, que é parte integrante deste Termo em todo território nacional. Esta garantia contratual implica na troca gratuita das partes, peças e componentes que apresentarem defeito de fabricação, além da mão-de-obra utilizada nesse reparo. Caso não seja constatado defeito de fabricação, e sim defeito(s) proveniente(s) de uso inadequado, o Senhor Consumidor arcará com estas despesas.
- 2. A instalação do produto deve ser feita de acordo com o Manual do Produto e/ou Guia de Instalação. Caso seu produto necessite a instalação e configuração por um técnico capacitado, procure um profissional idôneo e especializado, sendo que os custos desses serviços não estão inclusos no valor do produto.
- 3. Constatado o vício, o Senhor Consumidor deverá imediatamente comunicar-se com o Serviço Autorizado mais próximo que conste na relação oferecida pelo fabricante – somente estes estão autorizados a examinar e sanar o defeito durante o prazo de garantia aqui previsto. Se isso não for respeitado, esta garantia perderá sua validade, pois estará caracterizada a violação do produto.
- 4. Na eventualidade de o Senhor Consumidor solicitar atendimento domiciliar, deverá encaminhar-se ao Serviço Autorizado mais próximo para consulta da taxa de visita técnica. Caso seja constatada a necessidade da retirada do produto, as despesas decorrentes, como as de transporte e segurança de ida e volta do produto, ficam sob a responsabilidade do Senhor Consumidor.
- 5. A garantia perderá totalmente sua validade na ocorrência de quaisquer das hipóteses a seguir: a) se o vício não for de fabricação, mas sim causado pelo Senhor Consumidor ou por terceiros estranhos ao fabricante; b) se os danos ao produto forem oriundos de acidentes, sinistros, agentes da natureza (raios, inundações, desabamentos, etc.), umidade, tensão na rede elétrica (sobretensão provocada por acidentes ou flutuações excessivas na rede), instalação/uso em desacordo com o manual do usuário ou decorrentes do desgaste natural das partes, peças e componentes; c) se o produto tiver sofrido influência de natureza química, eletromagnética, elétrica ou animal (insetos, etc.); d) se o número de série do produto tiver sido adulterado ou rasurado; e) se o aparelho tiver sido violado.
- 6. Esta garantia não cobre perda de dados, portanto, recomenda-se, se for o caso do produto, que o Consumidor faça uma cópia de segurança regularmente dos dados que constam no produto.
- 7. A Intelbras não se responsabiliza pela instalação deste produto, e também por eventuais tentativas de fraudes e/ou sabotagens em seus produtos. Mantenha as atualizações do software e aplicativos utilizados em dia, se for o caso, assim como as proteções de rede necessárias para proteção contra invasões (hackers). O equipamento é garantido contra vícios dentro das suas condições normais de uso, sendo importante que se tenha ciência de que, por ser um equipamento eletrônico, não está livre de fraudes e burlas que possam interferir no seu correto funcionamento.
- 8. Após sua vida útil, o produto deve ser entregue a uma assistência técnica autorizada da Intelbras ou realizar diretamente a destinação final ambientalmente adequada evitando impactos ambientais e a saúde. Caso prefira, a pilha/bateria assim como demais eletrônicos da marca Intelbras sem uso, pode ser descartado em qualquer ponto de coleta da Green Eletron (gestora de resíduos eletroeletrônicos a qual somos associados). Em caso de dúvida sobre o processo de logística reversa, entre em contato conosco pelos telefones (48) 2106-0006 ou 0800 704 2767 (de segunda a sexta-feira das 08 ás 20h e aos sábados das 08 ás 18h) ou através do e-mail suporte@intelbras.com.br.

Sendo estas as condições deste Termo de Garantia complementar, a Intelbras S/A se reserva o direito de alterar as características gerais, técnicas e estéticas de seus produtos sem aviso prévio.

O processo de fabricação deste produto não é coberto pelos requisitos da ISO 14001.

Todas as imagens deste manual são ilustrativas.

# intelbras

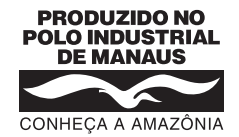

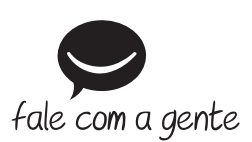

**Suporte a clientes:** (48) 2106 0006 **Fórum:** forum intelbras.com.br **Suporte via chat:** intelbras.com.br/suporte-tecnico **Suporte via e-mail:** suporte@intelbras.com.br **SAC:** 0800 7042767 **Onde comprar? Quem instala?:** 0800 7245115

Produzido por: Intelbras S/A – Indústria de Telecomunicação Eletrônica Brasileira Av. Tefé, 3105 – Japiim – Manaus/AM – 69078-000 – CNPJ 82.901.000/0015-22 IE (SEFAZ-AM): 06.200.633-9 – www.intelbras.com.br

01.21 Indústria brasileira